#### **Additional Notes About Printing in Windows Version 3.1**  $\Box$  . The contract of the contract of the contract of the contract of the contract of the contract of the contract of the contract of the contract of the contract of the contract of the contract of the contract of the co

This online document contains information not available in the *Microsoft Windows User's Guide* or in online Help for printers. Some of the topics in this document are specific to particular printer models or printer types, such as PostScript or PCL printers, whereas others are more general, such as instructions on how to print extended characters.

For additional information that does not pertain to printing, see "Other Online Documents" at the end of this document.

# **Using Write to View This Document**

If you enlarge the Write window to its maximum size, this document will be easier to read. To do so, click the Maximize button in the upper-right corner of the window. Or open the Control menu in the upper-left corner of the Write window (press ALT+SPACEBAR), and then choose the Maximize command.

To move through the document, press PAGE UP or PAGE DOWN or click the arrows at the top and bottom of the scroll bar along the right side of the Write window.

To print the document, choose the Print command from the File menu.

For Help on using Write, press F1.

To read other online documents, choose the Open command from the File menu, and then select a file.

# **Contents**

This document contains the following topics about printing:

### **1.0 Printing Extended or International Characters**

### **2.0 Upgrading Windows Version 3.0 Laser-Printer Drivers**

### **3.0 Configuring Your Printer's DIP-Switch Settings**

- **3.1** Canon Bubble-Jet BJ-10e and BJ-130e
- **3.2** Epson 9-Pin and 24-Pin Printers Supported by Windows Version 3.1
- **3.3** Fujitsu 9-Pin and 24-Pin Printers Supported by Windows Version 3.1

### **4.0 Notes About PostScript Printers and Cartridges**

**4.1** Installing a PostScript Printer

- **4.2** Installing Support for Additional PostScript Printers
- **4.3** Printing a PostScript Print File in UNIX
- **4.4** Printing TrueType Fonts in Place of Other Fonts on a PostScript Printer
- **4.5** Controlling TrueType Font Downloading on PostScript **Printers**
- **4.6** Setting the Timeout for PostScript Printers
- **4.7** Rotating EPS Files When Printing in Landscape Mode
- **4.8** Using Phoenix PostScript-Compatible Printers or Cartridges

#### **5.0 Notes About Hewlett-Packard, Canon, and PCL Printers and Plotters**

- **5.1** Configuring Memory on PCL Printers
- **5.2** Simulating Bold Type on PCL Printers
- **5.3** Printing from PageMaker Version 3.x to a PCL Printer
- **5.4** Using the Hewlett-Packard LaserJet IIIsi in PostScript Mode
- **5.5** Using Intellifont for Windows Version 1.0 with Hewlett-Packard LaserJet III Printers
- **5.6** Using the Hewlett-Packard DeskJet 500 Printer Driver
- **5.7** Printing Envelopes in Word for Windows Version 2.0 on a Hewlett-Packard DeskJet 500 Printer
- **5.8** Printing Windows Version 3.0 Documents on Hewlett-Packard LaserJet III Printers
- **5.9** Printing TrueType Fonts on Canon Series II and III Laser **Printers**
- **5.10** Printing Graphics on a Canon Bubble-Jet BJ-10e or BJ-130e
- **5.11** Adjusting Hewlett-Packard Plotter Margins

### **6.0 Notes About Additional Printers and Font Packages**

- **6.1** Feeding Paper on Fujitsu Dot-Matrix Printers
- **6.2** Printing to an IBM Personal Pageprinter, Using the EPT Port
- **6.3** Printing to an IBM Proprinter X24 or XL24, Epson MX-80, or Okidata 24-Pin Printer
- **6.4** Using Fonts with the Epson LQ-510, LQ-850, and LQ-1050 **Printers**
- **6.5** Printing TrueType Fonts on Kyocera F-Series Printers
- **6.6** Changing Printer Settings When Using Bitstream Facelift Version 1.0
- **6.7** Using the Cut-Sheet Feeder on the NEC Pinwriter P7 Printer

### **7.0 Other Online Documents**

# **1.0 Printing Extended or International Characters**

In addition to the 128 standard ASCII characters you can type using your keyboard, you can use extended or international characters by using the

Windows Character Map application. For more information about Character Map, see Chapter 12, "Additional Accessories," in the *Microsoft Windows User's Guide*.

When Windows prints a file, each character you typed while using your application is translated from the Windows character to the appropriate character on your printer. If your printer supports the same character, it prints. Otherwise, some other character, such as a period or other filler character, prints instead. Check your printer manual and experiment with your printer to determine which extended characters are supported.

**Note:** This limitation applies only to the printer's hardware fonts. Fonts provided by Windows do print the extended characters.

## **2.0 Upgrading Windows Version 3.0 Laser-Printer Drivers**

If you are upgrading to Windows version 3.1 and have a laser printer installed, you should upgrade your printer driver to version 3.1. Earlier versions of laser-printer drivers do not support TrueType fonts. If you have not yet upgraded your laser-printer driver, you can do so by using the Printers option in Control Panel or the Printer Setup command in Print Manager. For more information, see Chapter 6, "Print Manager," in the *Microsoft Windows User's Guide* or see the information about printing in Chapter 4, "Troubleshooting," in *Getting Started with Microsoft Windows*.

# **3.0 Configuring Your Printer's DIP-Switch Settings**

The following printer models require certain DIP-switch settings in order to work properly in Windows version 3.1. Make sure you configure your printer's DIP-switch settings before you install your printer.

### **3.1 Canon Bubble-Jet BJ-10e and BJ-130e**

All DIP switches should be set to the factory-default position. For the BJ-10e model, this is the OFF position.

### **3.2 Epson 9-Pin and 24-Pin Printers Supported by Windows Version 3.1**

The following DIP-switch settings are required for all Epson 9-pin and 24 pin printers:

Auto LineFeed: OFF Skip Over Perf: OFF

#### **3.3 Fujitsu 9-Pin and 24-Pin Printers Supported by Windows Version 3.1**

The following DIP-switch settings are required for all Fujitsu 9-pin and 24 pin printers:

Color: AUTOSEL LF Code: LF Only CR Code: CR Only Emulate: DPL24/DPL24C

# **4.0 Notes About PostScript Printers and Cartridges**

This section contains information specific to PostScript printers.

## **4.1 Installing a PostScript Printer**

When installing a PostScript printer, make sure you select the name of your printer model (not PostScript Printer) from the List Of Printers box in the Printers dialog box. If you select PostScript Printer, you may encounter problems when printing. However, if you are using Finale (manufactured by CODA), this is not the case.

# **4.2 Installing Support for Additional PostScript Printers**

If you are using a PostScript printer that is not listed in the List Of Printers box in the Printers dialog box, you need to install a Windows PostScript Definition (WPD) file for the printer. To do this, use the Printers option in Control Panel or the Printer Setup command in Print Manager and select Install Unlisted Or Updated Printer in the List Of Printers box.

Windows version 3.1 requires an OEMSETUP.INF file to install the WPD file. Insert the Windows disk that contains this file into drive A, and then follow the instructions for setting up a printer. For more information about installing a printer, see Chapter 6, "Print Manager," in the *Microsoft Windows User's Guide*. If you have a WPD file created for Windows version 3.0, you do not need an OEMSETUP.INF file.

# **4.3 Printing a PostScript Print File in UNIX**

The PostScript printer driver inserts a CTRL+D key combination at the beginning of every print job to reset the printer. Because UNIX systems recognize CTRL+D as an end-of-file character, any print files you create by using the PostScript printer driver do not print in UNIX. You can correct this problem by removing the CTRL+D key combination from the print job. To do

this, add the following setting to the [ModelName,Port] section in the WIN.INI file (where ModelName is the name of your PostScript printer model):

## **CtrlD=0**

For more information about editing the WIN.INI file, see the WININI.WRI online document.

### **4.4 Printing TrueType Fonts in Place of Other Fonts on a PostScript Printer**

In most cases, the PostScript printer driver can evaluate the fonts in your document and determine whether to use the Windows TrueType fonts, the fonts built into your printer, or downloaded soft fonts.

In some cases, the printer driver can use either the Windows TrueType fonts or the printer fonts, as in the following examples:

- · You are using a True Image printer that includes built-in TrueType fonts that have the same name as the Windows TrueType fonts, such as Times New Roman.
- You want to print a document in Windows version 3.1 that was created by using Windows version 3.0, and the document contains a font that is no longer supported, such as Tms Rmn. In this case, the closest matching printer font is Times, and the closest matching Windows font is Times New Roman, and both are acceptable for printing.

If the driver can use either the Windows TrueType fonts or the printer fonts, it uses the printer fonts by default. If you want the driver to use the Windows TrueType fonts instead, add the following setting to the [ModelName,Port] section in the WIN.INI file (where ModelName is the name of your PostScript printer model):

#### **ttfavor=<1>**

To use the printer fonts again, set this value to 0.

For more information about editing the WIN.INI file, see the WININI.WRI online document.

### **4.5 Controlling TrueType Font Downloading on PostScript Printers**

When setting printer options for a PostScript printer, you can specify that TrueType fonts be downloaded as Adobe Type 1 fonts. You do this by using the Send To Printer As option in the Advanced Options dialog box for the PostScript printer driver. This setting causes smaller TrueType fonts to be

printed as bitmaps and larger TrueType fonts to be printed as outline fonts.

By using the **MinOutlineEppem** setting in the WIN.INI file, you can specify (in the number of points per em) exactly when TrueType fonts should be printed as bitmaps and when they should be printed as outline fonts. To do this, add the following setting to the [ModelName,Port] section in the WIN.INI file (where ModelName is the name of your PostScript printer model):

#### **minoutlineeppem=<number>**

The default value for number of points per em is 101. Fonts whose points per em are fewer than the number you specify are downloaded as bitmaps. Fonts whose points per em are greater are downloaded as outline fonts. To conserve printer memory, decrease the value. To produce high-quality printed fonts at larger point sizes, increase the value. Increasing the value also speeds up printing time but requires more memory.

For more information about editing the WIN.INI file, see the WININI.WRI online document.

### **4.6 Setting the Timeout for PostScript Printers**

Some PostScript printers require a high timeout value in order to print complex documents. If you selected the Print PostScript Error Information check box in the Advanced Options dialog box when you configured your printer and your printer is printing timeout messages, try increasing the printer's timeout value. To specify the timeout value for your printer, add the following setting to the [ModelName,Port] section in the WIN.INI file (where ModelName is the name of your PostScript printer model):

#### **timeout=<number-of-seconds>**

For example, if you want to set the printer timeout to 10 minutes on an Apple LaserWriter IINT connected to LPT1, you would add the following setting to the [Apple LaserWriter IINT,LPT1] section of the WIN.INI file:

#### **timeout=600**

**Note:** The **timeout** setting and the Timeouts options in the Printer Connect dialog box are unrelated. The **timeout** setting specifies the timeout value for your printer, whereas the Timeouts options in the Printer Connect dialog box specify the timeouts for Windows.

For more information about configuring your printer and setting Timeouts options for Windows, see Chapter 6, "Print Manager," in the *Microsoft Windows User's Guide*. For more information about editing the WIN.INI file, see the WININI.WRI online document.

### **4.7 Rotating EPS Files When Printing in Landscape Mode**

If the placement or orientation of imported images (such as EPS files) is incorrect when printing in landscape mode from an application that supports imported files, try adding the following setting to the [ModelName,Port] section of the WIN.INI file (where ModelName is the name of your PostScript printer model):

#### **LandScapeOrient=270**

For more information about editing the WIN.INI file, see the WININI.WRI online document.

## **4.8 Using Pheonix PostScript-Compatible Printers or Cartridges**

If you are using a Phoenix-compatible PostScript printer or cartridge you may encounter problems when printing TrueType fonts. For example, random characters may print in your documents. To correct this problem, select Bitmap (Type 3) for the Send To Printer As option in the Advanced Options dialog box for the PostScript printer driver. For more information about setting printing options, see Chapter 6, "Print Manager," in the *Microsoft Windows User's Guide*.

# **5.0 Notes About Hewlett-Packard, Canon, and PCL Printers and Plotters**

This section contains information specific to printing on Hewlett-Packard, Canon, and PCL printers and plotters.

### **5.1 Configuring Memory on PCL Printers**

If you are using a PCL printer, you may want to configure printer memory to reserve a portion of it for permanently downloaded fonts or macros. To do this, you can add two settings to the [HPPCL,Ports] section of your WIN.INI file:

- **MemReserve=<kilobytes>** specifies the amount of total printer memory that is reserved. For example, if you are using permanently downloaded soft fonts that occupy 300K of memory, you can add **MemReserve=300** to your WIN.INI file. You do not need to add this setting if you use the Font Installer program provided with Windows to download your fonts. In this case, the printer driver can automatically detect how much memory is taken up by the fonts.
- **ResetPrinter=<0, 1, 2>** specifies when the driver should reset printer memory. If the value is 0, the driver resets printer memory when the amount of memory available for printing (the total amount less the value

for **MemReserve**) is low. If the value is 1, the driver resets printer memory after printing each page. If the value is 2, the driver never resets printer memory. In most cases, a value of 0 works, providing that the value for **MemReserve** is accurate. If you are printing a large document that contains complex graphics, you may want to specify a value of 1.

For more information about editing the WIN.INI file, see the WININI.WRI online document.

### **5.2 Simulating Bold Type on PCL Printers**

The Windows version 3.1 PCL driver no longer simulates bold for a font that does not include a bold font style. For example, if you use a cartridge or soft font in your application that includes only a regular font style and then format text as bold, the text prints in the regular font style on a PCL printer.

## **5.3 Printing from PageMaker Versions 3.x to a PCL Printer**

Aldus PageMaker version 3.x expects a text band to be sent if you are printing to a PCL printer. If you are using a 3.x version of PageMaker, you need to add the following line to the [HPPCL,Port] section of your WIN.INI file in order to print successfully:

#### **ForceTextBand=1**

For more information about editing the WIN.INI file, see the WININI.WRI online document.

### **5.4 Using the Hewlett-Packard LaserJet IIIsi in PostScript Mode**

If you are using a LaserJet IIIsi printer in PostScript mode, make sure the PRT PS ERRS option on your printer panel's menu is turned off (this is the factory-default setting), unless you are writing PostScript programs and need error information for debugging. If this option is on, your print jobs pause and a message appears on your printer's panel each time a PostScript error is encountered. In most cases, your documents still print, but the printing process is interrupted.

### **5.5 Using Intellifont for Windows Version 1.0 with Hewlett-Packard LaserJet III Printers**

If you install Intellifont for Windows version 1.0 after setting up Windows version 3.1, you must reinstall the LaserJet III printer driver by using the Printers option in Control Panel or the Printer Setup command in Print Manager. The installation program for Intellifont for Windows installs an earlier version of the LaserJet III printer driver. This driver does not work correctly with Windows version 3.1.

#### **5.6 Using the Hewlett-Packard DeskJet 500 Printer Driver**

If you are using the HP DeskJet 500 printer driver provided by Hewlett-Packard with the HP DeskJet 500 printer, you need to adjust the resolution setting to print at 300 dpi. To do this, first try adjusting the resolution setting in the printer setup dialog box by using the Printers option in Control Panel or the Printer Setup command in Print Manager. If this doesn't work, add the following line to the [DJ500,Port] section of your WIN.INI file:

#### **prtresfac=0**

For more information about editing the WIN.INI file, see the WININI.WRI online document.

#### **5.7 Printing Envelopes in Word for Windows Version 2.0 on a Hewlett-Packard DeskJet 500 Printer**

If you are using the DeskJet 500 printer driver provided with Windows, you may encounter difficulties when using Word for Windows version 2.0 to print envelopes on a Hewlett-Packard DeskJet 500 printer. To correct the problem, do the following:

1. In Word for Windows, choose the Options command from the Tools menu.

2. In the Category list, select the Win.ini button.

3. In the Option box, type **hpdskjet**

- 4. In the Setting box, type **+1**
- 5. Choose the Close button.

You can also add the following line to the [Microsoft Word 2.0] section of your WIN.INI file:

#### **hpdskjet=+1**

For more information about editing the WIN.INI file, see the WININI.WRI online document.

#### **5.8 Printing Windows Version 3.0 Documents on Hewlett-Packard LaserJet III Printers**

If you are using a LaserJet III printer and find that the documents you created when using Windows version 3.0 are printing differently when you are using Windows version 3.1, change the Resolution option to 75 dpi in the printer

setup dialog box, and then try printing again.

### **5.9 Printing TrueType Fonts on Canon Series II and III Laser Printers**

The Canon series II and III laser printers do not support incremental downloading of TrueType fonts. To print TrueType fonts by using one of these printers, you must select the Enable TrueType Fonts check box in the printer setup dialog box for the printer. This option supports the printing of TrueType fonts on these printers by printing them as graphics. This check box is selected by default when a Canon series II or III printer is installed.

If the Enable TrueType Fonts check box is not selected, TrueType fonts cannot be printed on these printers and are not available in your Windows applications; only printer and plotter fonts are available. For more information about setting printer options, see Chapter 6, "Print Manager," in the *Microsoft Windows User's Guide*.

## **5.10 Printing Graphics on a Canon Bubble-Jet BJ-10e or BJ-130e**

If you are printing in 360x360 dpi graphics mode and part of the graphics images in your documents are missing, make sure the DIP switch to control graphics image density is set to HIGH.

# **5.11 Adjusting Hewlett-Packard Plotter Margins**

If you are using one of the plotters in the following list, you can probably correct margin problems by experimenting with the margin settings in your application and by turning on the Expand switch on your plotter:

- HP 7580 A,B (hardware switch on back panel, pin #9)
- HP 7585 A,B (hardware switch on back panel, pin #9)
- HP DraftPro DXL, EXL (hardware switch on back panel, pin #9)
- DraftMaster I, II (front panel selection)

Turning on the Expand switch increases the plotting area by setting the outer margins to the area under the grid wheels. However, this might decrease plot quality.

# **6.0 Notes About Additional Printers and Font Packages**

This section contains information specific to font packages and printing on dot-matrix, 24-pin, Epson, and IBM printers.

# **6.1 Feeding Paper on Fujitsu Dot-Matrix Printers**

The manual-feed option is not supported on Fujitsu dot-matrix printers. All paper is automatically fed to the printer from the roller.

#### **6.2 Printing to an IBM Personal Pageprinter, Using the EPT Port**

For best results, use the IBM Personal Pageprinter Adapter Program version 1.3.1 or later.

If you are running Windows in 386 enhanced mode and want to print to an IBM Personal Pageprinter assigned to the EPT port, you must set the LPT1 device contention to never issue a warning. Standard mode does not require special settings. For more information about setting device-contention options, see Chapter 14, "Optimizing Windows," in the *Microsoft Windows User's Guide*.

#### **6.3 Printing to an IBM Proprinter X24 or XL24, Epson MX-80, or Okidata 24-Pin Printer**

Because Windows Print Manager sometimes interrupts the flow of data while printing, you might notice erratic output if you are using an IBM Proprinter X24 or XL24, an Epson MX-80, or an Okidata 24-pin dot-matrix printer when Print Manager is active. These printers cannot accommodate interruptions in data flow. To solve this problem, try deactivating Print Manager.

If you still have problems after deactivating Print Manager, you can print to a file and then send that file to your printer. To do so, follow these steps:

- 1. Using the Printer Setup command in Print Manager or the Printers option in Control Panel, connect to the port named FILE.
- 2. Choose the Print command in your Windows application.
- 3. Copy the print file to the port your printer is connected to.

For more information about activating and deactivating Print Manager and about printing to a file, see Chapter 6, "Print Manager," in the *Microsoft Windows User's Guide*. For more information about printing to a file, see your MS-DOS documentation.

**Note:** This problem should not occur when printing on an IBM Proprinter X24e or XL24e.

#### **6.4 Using Fonts with the Epson LQ-510, LQ-850, and LQ-1050 Printers**

The Epson LQ-510, LQ-850, and LQ-1050 printer drivers support the full set

of fonts found on the latest versions of these models. Earlier versions of these printer models only support the Roman and Sans Serif fonts.

#### **6.5 Printing TrueType Fonts on Kyocera F-Series Printers**

To print TrueType Fonts on Kyocera F-Series printers, you must select the Print TrueType As Graphics check box in the Options dialog box when configuring your printer. Otherwise, TrueType fonts do not print correctly. For more information about configuring printers, see Chapter 6, "Print Manager," in the *Microsoft Windows User's Guide*.

### **6.6 Changing Printer Settings When Using Bitstream Facelift Version 1.0**

With some applications, you can change the settings for your printer on a per- page basis. If you are using the Facelift version 1.0 soft-font package from Bitstream, you cannot use this feature when printing multiple-page documents.

## **6.7 Using the Cut-Sheet Feeder on the NEC Pinwriter P7 Printer**

The Paper Source option, Cut Sheet Feeder, does not work properly with the NEC Pinwriter P7 printer. To use the cut-sheet feeder as the paper source, you must specify a left margin of about three inches for your document so that text prints correctly on the page.

# **7.0 Other Online Documents**

The following table describes other online documents that contain important information about Windows version 3.1 that is not included in the *Microsoft Windows User's Guide* or in online Help.

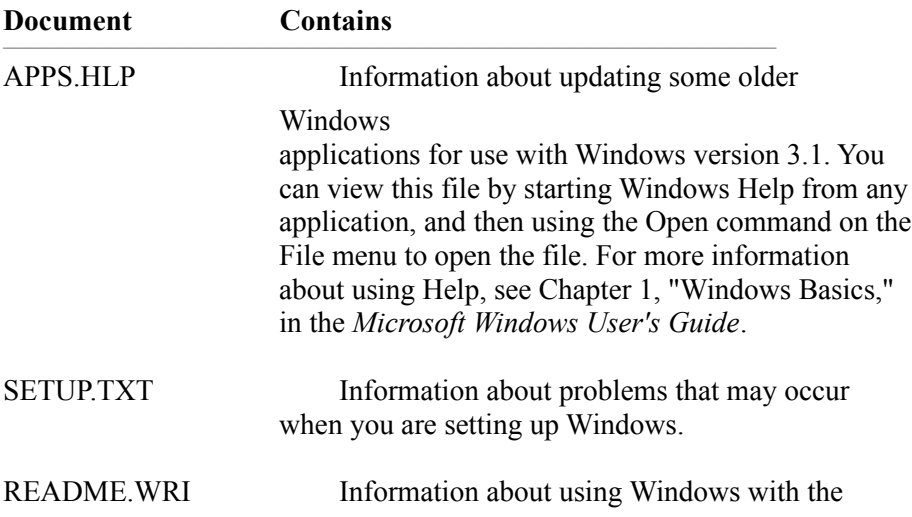

Multimedia Extensions version 1.0, specific displayadapter and system configurations, and non-Windows applications, and information that was unavailable when the *Microsoft Windows User's Guide* was printed.

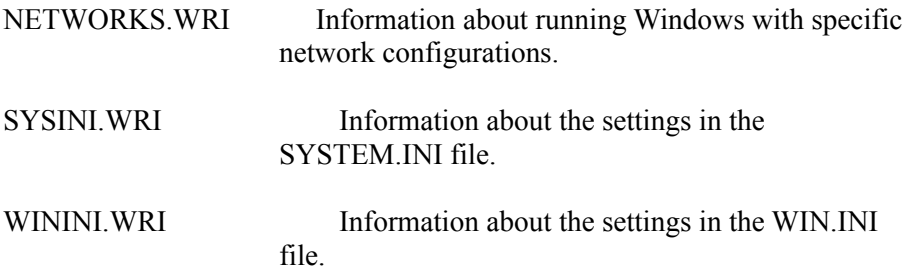